#### **QUICK INSTALL GUIDE** DCS-5220

**VERSION 1.0** 

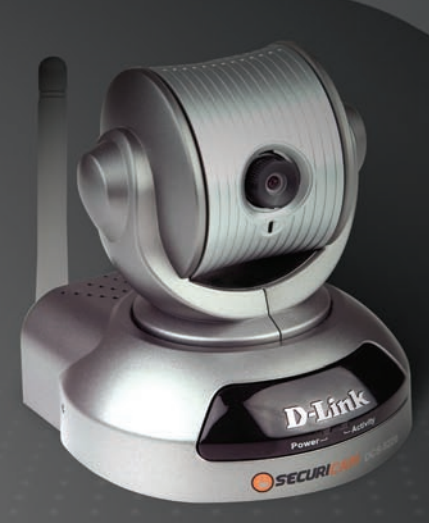

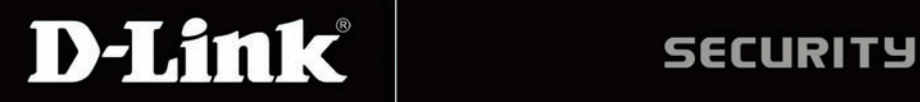

### **System Requirements**

- Windows® 2000 or XP
- At least 128MB of memory (256MB recommended)
- A wireless (802.11b or 802.11g) or Ethernet network
- Internet Explorer 6.x or higher Internet Web Browser
- VGA card resolution: 800x600 or above
- CPU: 1.3GHz or above processor (2.4GHz processor or higher with 512MB memory and a 32MB video card is required for multiple camera viewing and recording in IP surveillance program)

#### **Package Contents**

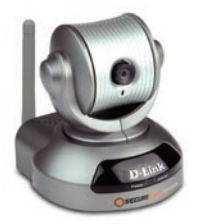

D-Link DCS-5220 Wireless PT Internet Camera with 3G Mobile Video Support

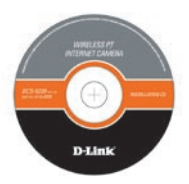

Manual and Software on CD

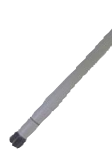

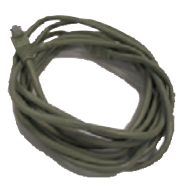

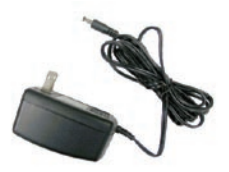

Antenna CAT5 Ethernet Cable Power Adapter

*If any of the above items are missing, please contact your reseller.*

#### **Hardware Overview**

#### **Antenna**

One antenna is included with the DCS-5220. It is fastened onto the antenna connector located on the back panel, which is used to provide a connection with a wireless network.

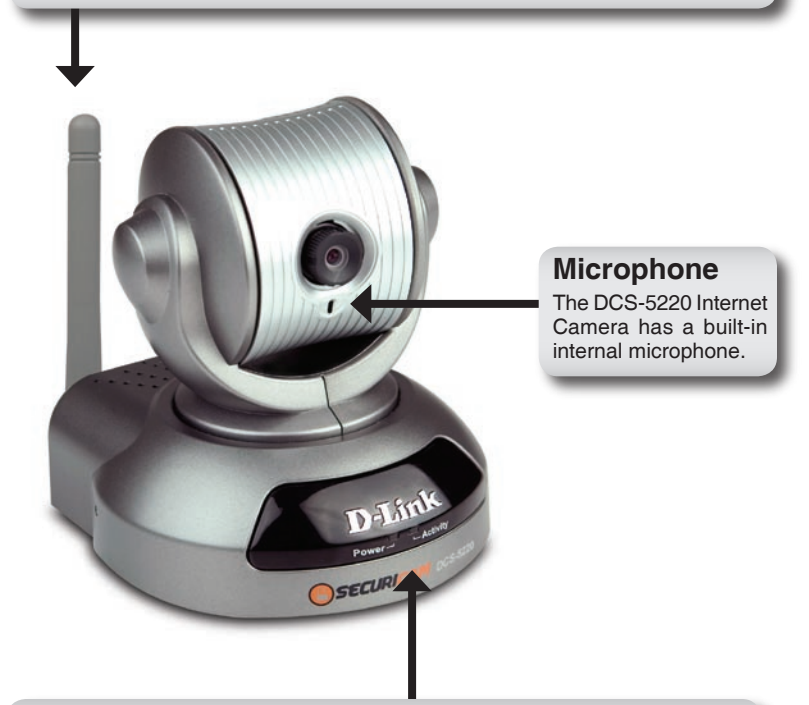

#### **Power LED**

As soon as the power adapter is connected to the camera, the red LED and the green LED light will both appear steady on. As the camera is booting, a flashing red LED and steady green LED light will appear next.

The red LED will be turned off during self-test. Upon passing the self-test, a steady red LED and flashing green LED light will appear, indicating a good connection to the Ethernet port.

#### **DC Power Connector**

The DC Power input connector is labeled DC 12V with a single jack socket to supply power to the DCS-5220.

#### **Ethernet Cable Connector**

The DCS-5220 features a RJ-45 connector for connections to 10Base-T Ethernet cabling or 100Base-TX Fast Ethernet cabling. The port supports the NWay protocol, allowing the DCS-5220 to automatically detect or negotiate the transmission speed of the network.

#### **Reset Button**

When the reset button is pressed, the power and activity LED light will both appear steady on. While pressing the reset button both LEDs will begin to flash, indicating that the DCS-5220's settings are now restored to factory default. Release the reset button.

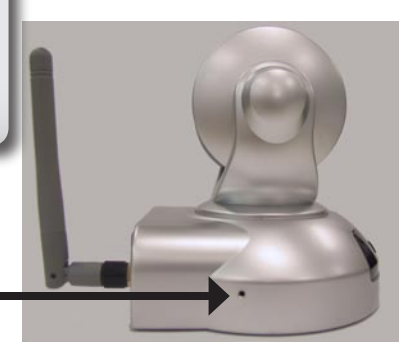

### **Hardware Installation**

Connect an Ethernet cable to the Ethernet connector located on the Internet Camera's back panel and attach it to the network.

*Note: It is required that an Ethernet cable is used during initial setup. Once your wireless configuration is set, you may disconnect the Ethernet cable and begin communicating wirelessly with your DCS-5220.*

Attach the external power supply to the DC power input connector located on the Internet Camera's back panel (labeled DC 12V) and connect it to an AC power outlet.

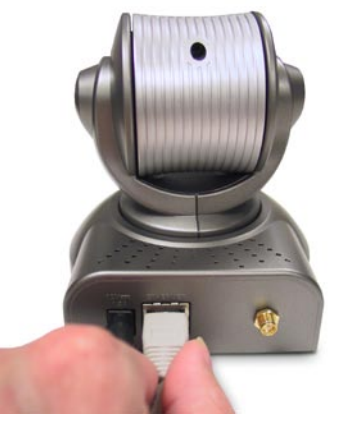

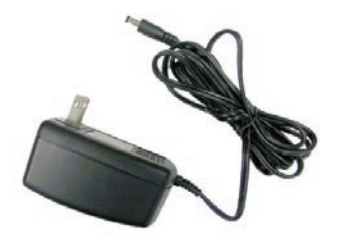

### **Software Installation**

Turn on the computer and Insert the D-Link DCS-5220 CD into the CD-ROM drive. The following step-by-step instructions shown here are demonstrations in Windows® XP, and are similar to other Windows® operating systems.

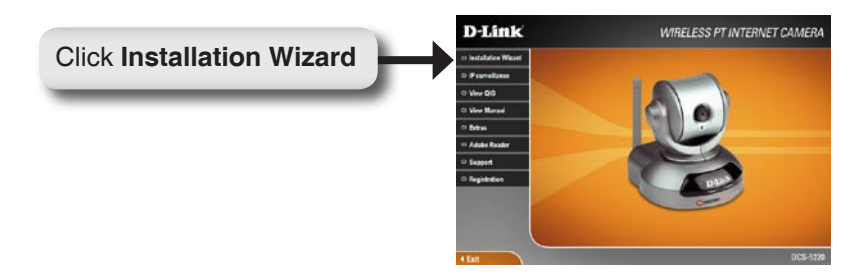

If the CD Autorun function does not automatically start on your computer, click Windows® Start > Run. In the Run command box type "**D:\DCS5220.exe**", where D: represents the drive letter of your CD-ROM. If it does start, proceed to the next screen.

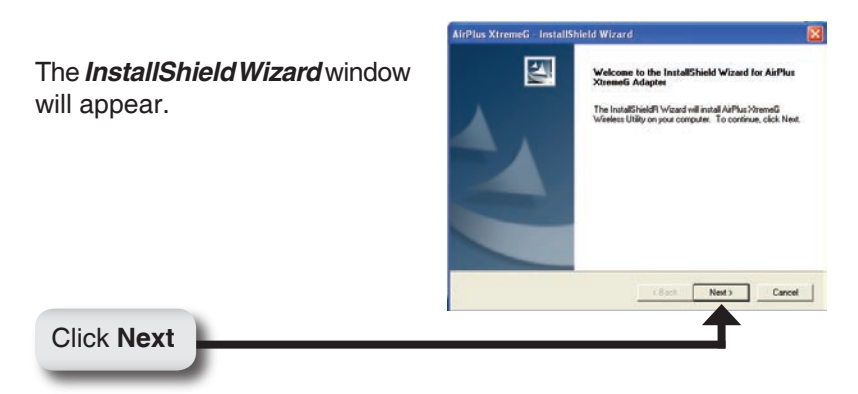

By default the program will be installed to: *C:\Program Files\ D-Link\Installation Wizard*, where C: represents the drive letter of your hard drive.

To install to a different location, click **Browse** and specify the location.

Click **Next**

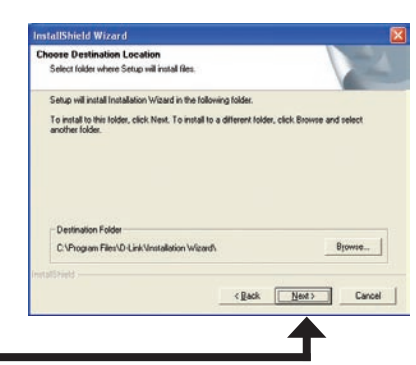

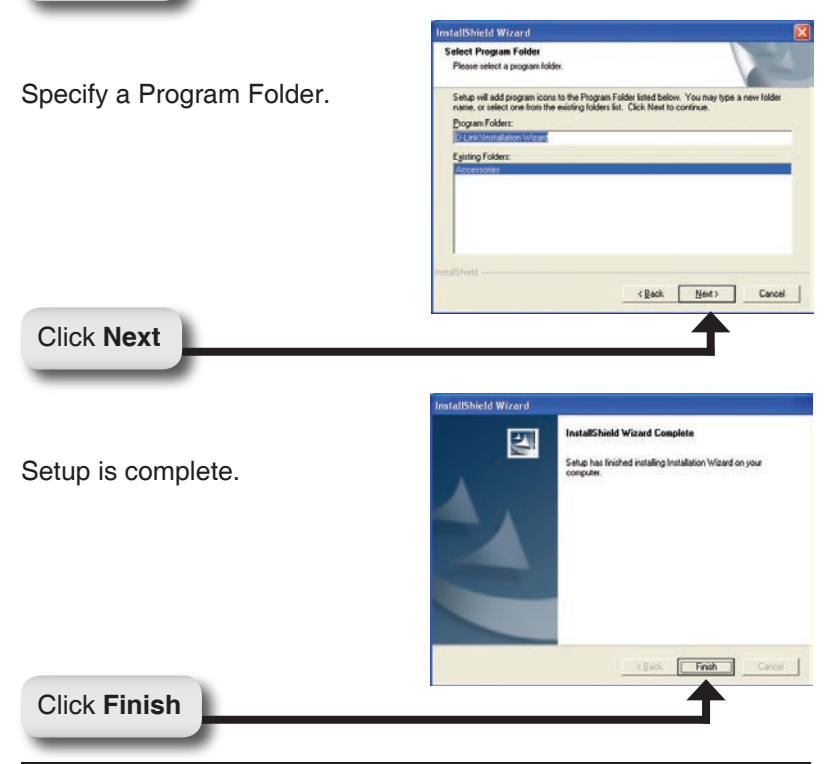

## **Configuration**

This section will show you how to configure your new D-Link Wireless PT Internet Camera using the D-Link Installation Wizard.

### **D-Link Installation Wizard**

The D-Link DCS-5220 uses the Installation Wizard as the management software. The wizard provides the user an easy interface to change any settings related to the Wireless PT Internet Camera. Clicking on the Installation Wizard icon will start the wizard.

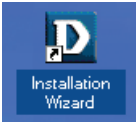

The Installation Wizard will appear and show the MAC address of the DCS-5220 and an IP Address. If you have a DHCP\* server on your network, there will be a valid IP Address displayed here, indicated by a "Yes" under the assigned column.

\*A DHCP server is a device that supplies IP Addresses to its clients, which are on the same network.

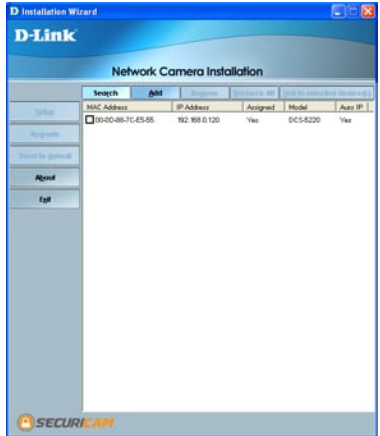

If the Installation Wizard does not detect any devices, you will need to reset the camera (see page 4 for instructions).

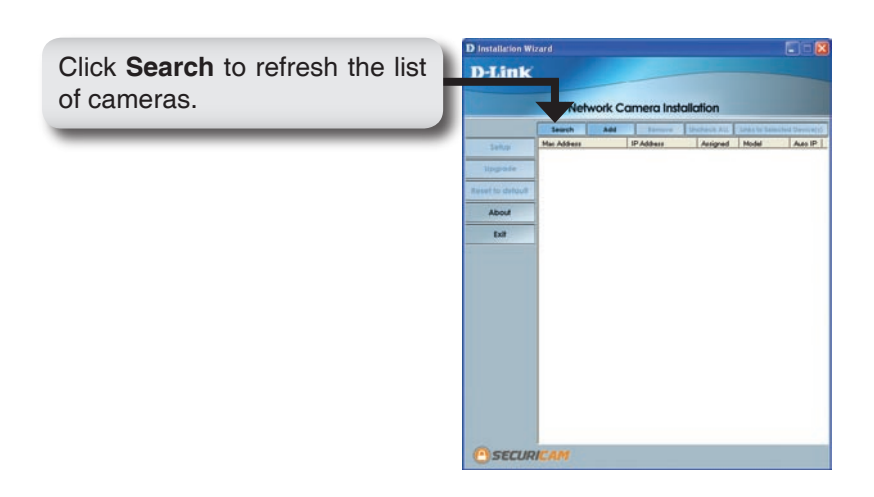

Once the camera appears, select the camera by placing a check mark in the box. D Installation Wizard E)

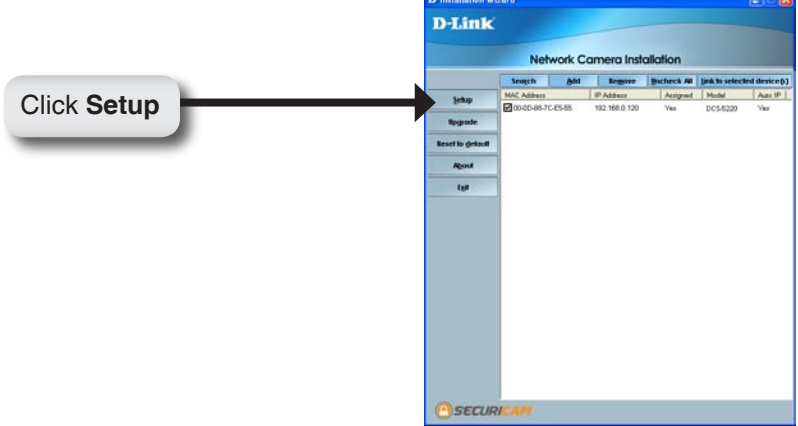

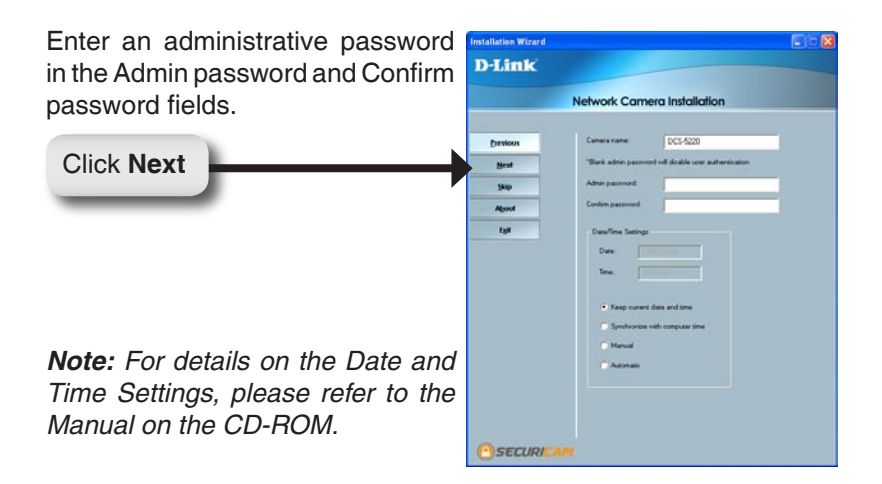

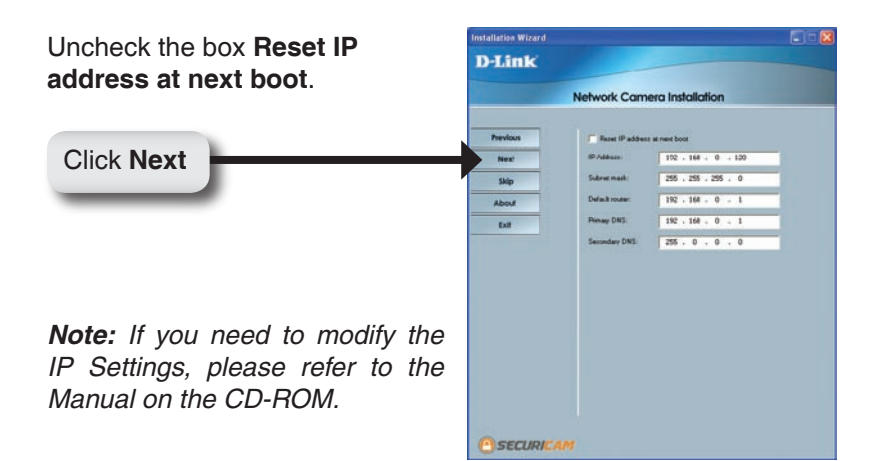

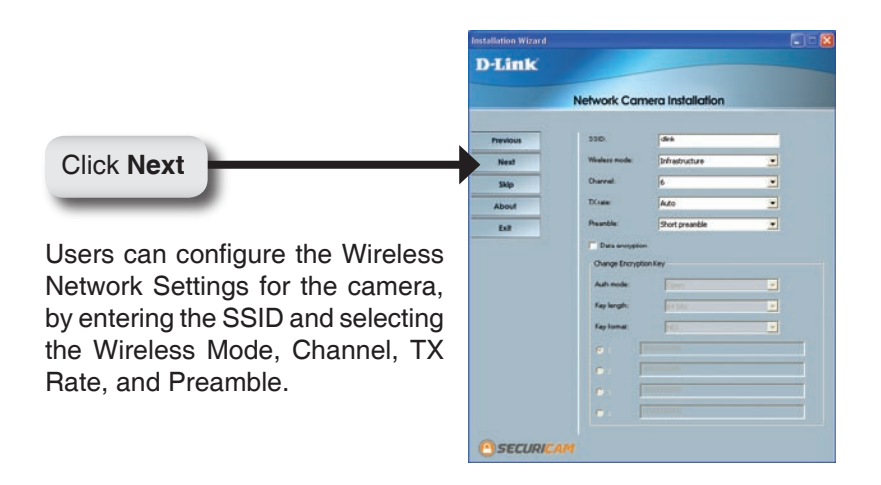

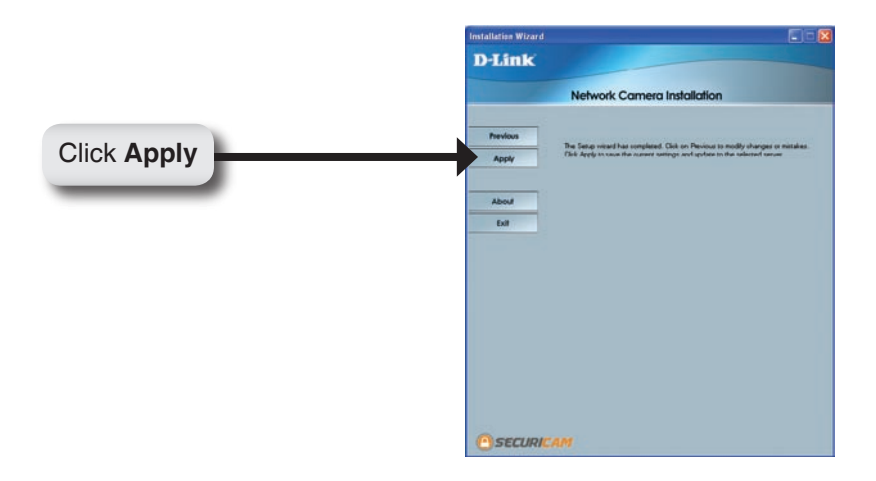

Click the Done button after the settings have been saved.

Click **Done**

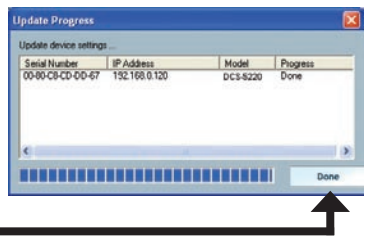

Click the **Link to Selected Device(s)** button.

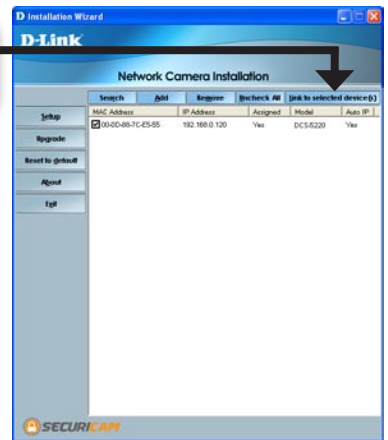

After you click the button **Link to Selected Device(s)**, the Installation Wizard will automatically open your Web browser to the IP address of the DCS-5220, in this example it is: http://192.168.0.120. Your DCS-5220 may have a different IP Address.

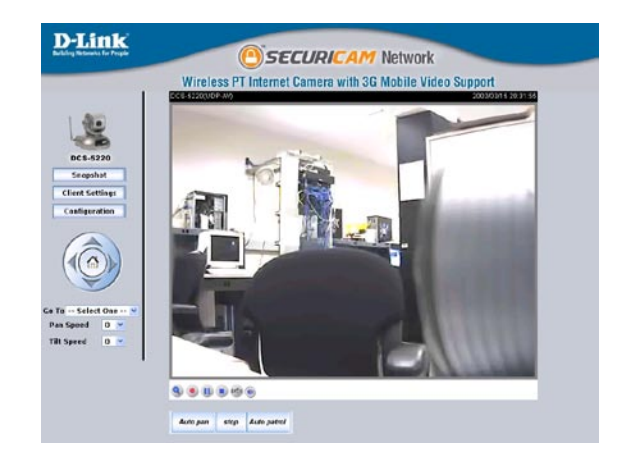

### **Your Basic Installation is Complete!**

### **IP surveillance Installation**

IP surveillance software is included for the administrator to manage up to 16 DCS-5220s remotely. The administrator can also record the video to hard drive and configure advanced settings. IP surveillance is a complete management tool and includes all configurable settings.

Insert the CD-ROM into the CD-ROM drive. A menu screen will appear as shown below.

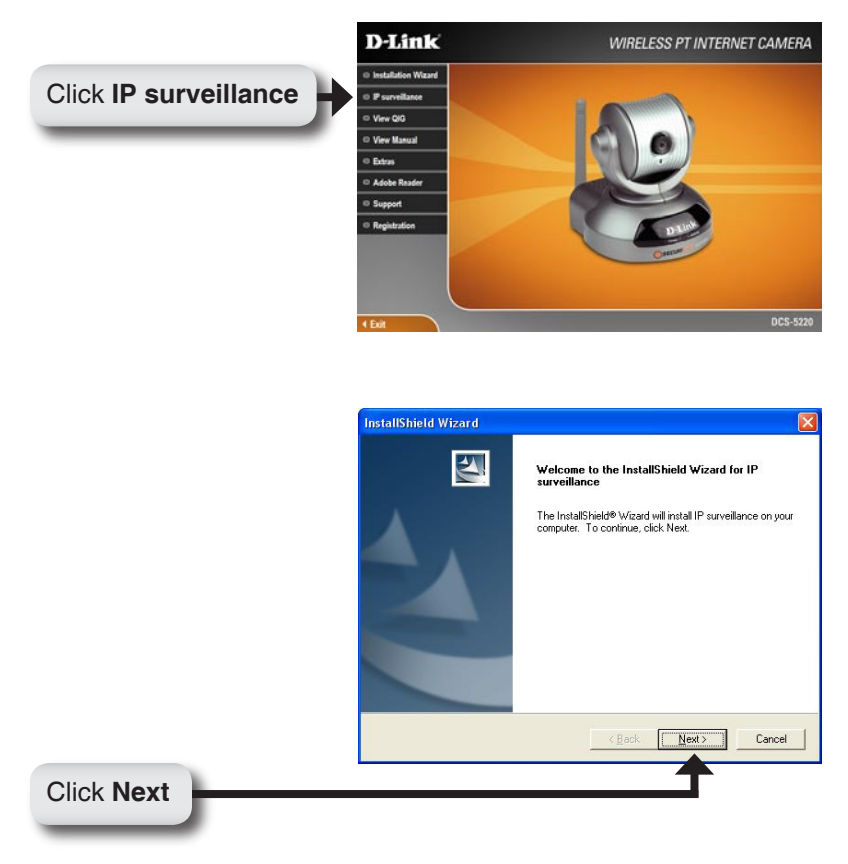

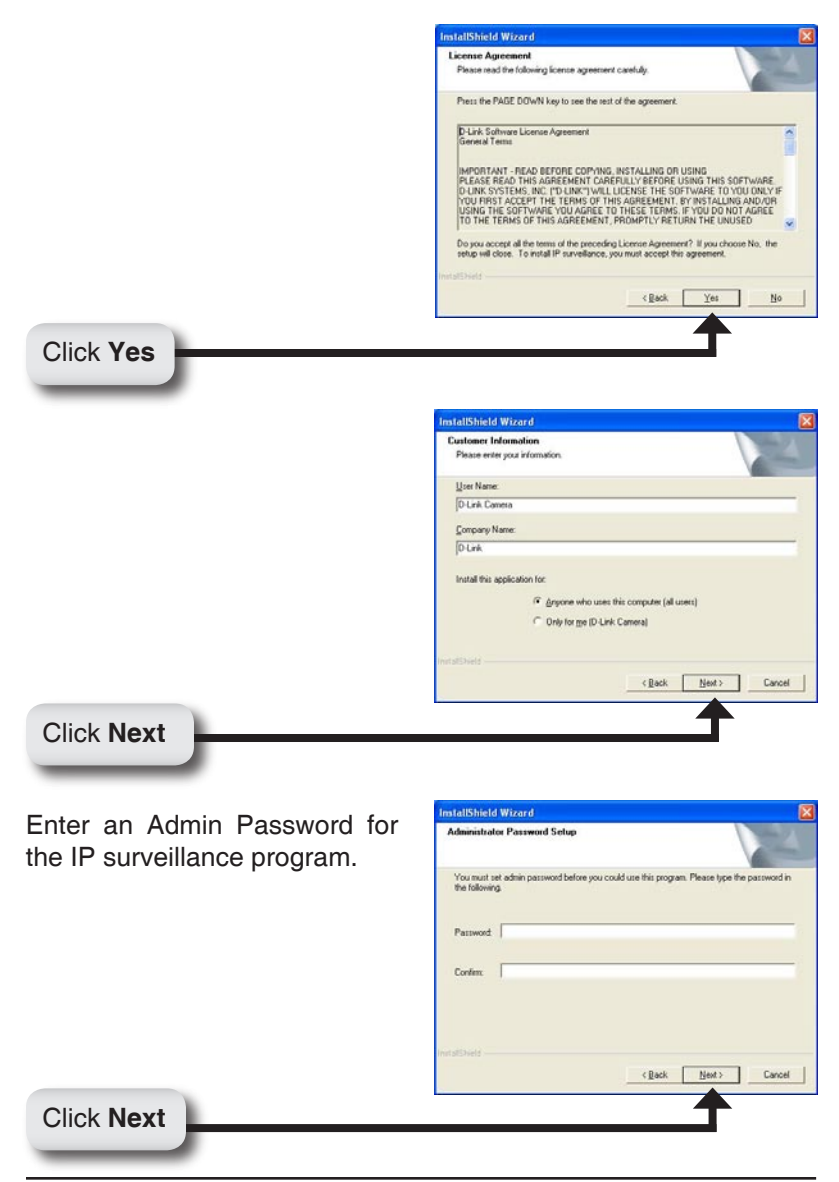

#### IP surveillance Installation

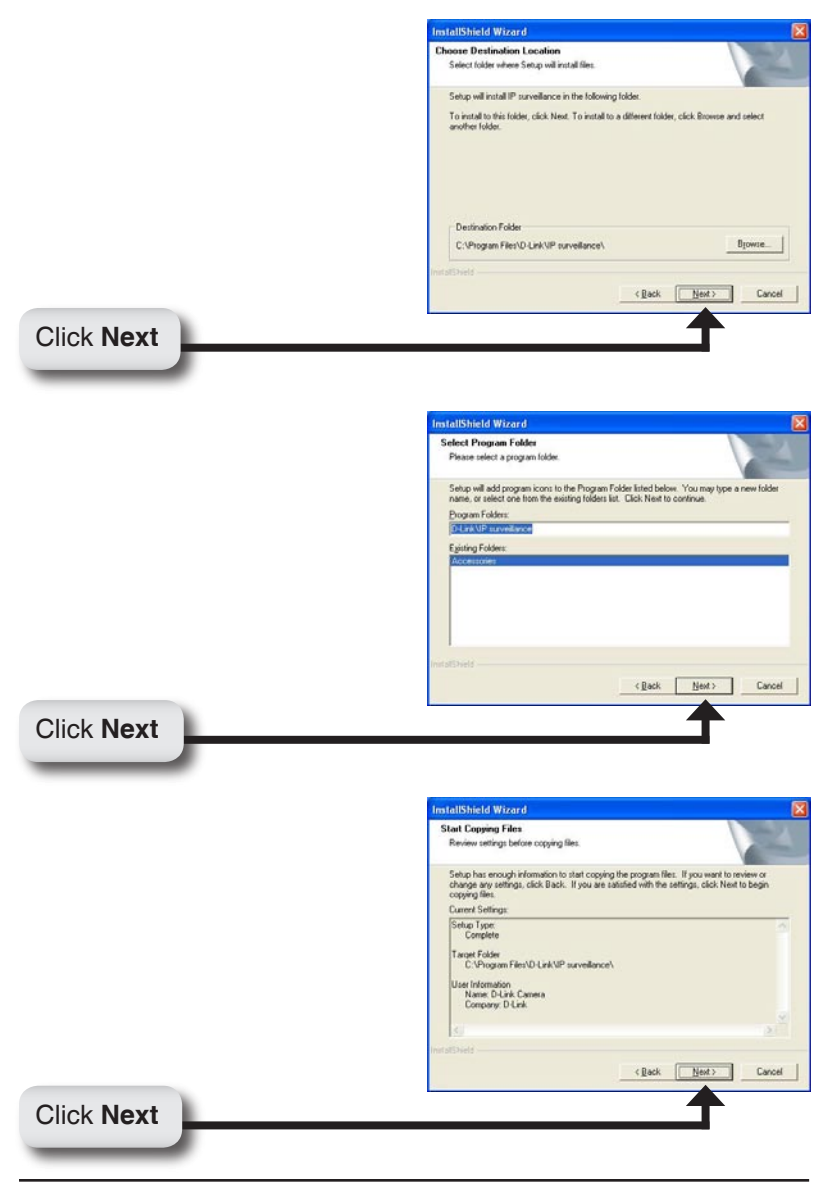

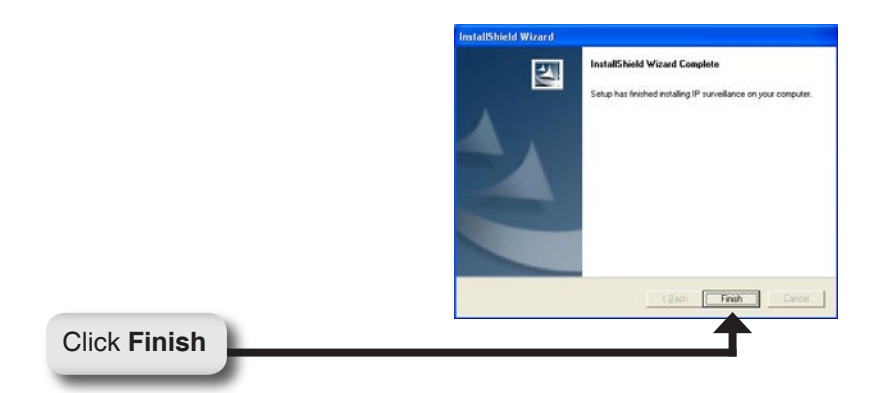

After successfully installing IP surveillance, the application program for the DCS-5220 is automatically installed to \Program Files\D-Link\IP surveillance Directory.

#### **Add a Camera**

To start IP surveillance, click on Windows® Start > Programs > D-Link > IP surveillance > Monitor.

Once the Authentication screen appears, enter "admin" as your Username and the Password that was entered during the installation of IP surveillance.

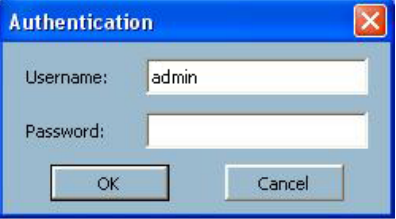

The IP surveillance Monitor screen will appear as shown below. On the menu to the left, click the Configuration button and select **Camera Configuration**.

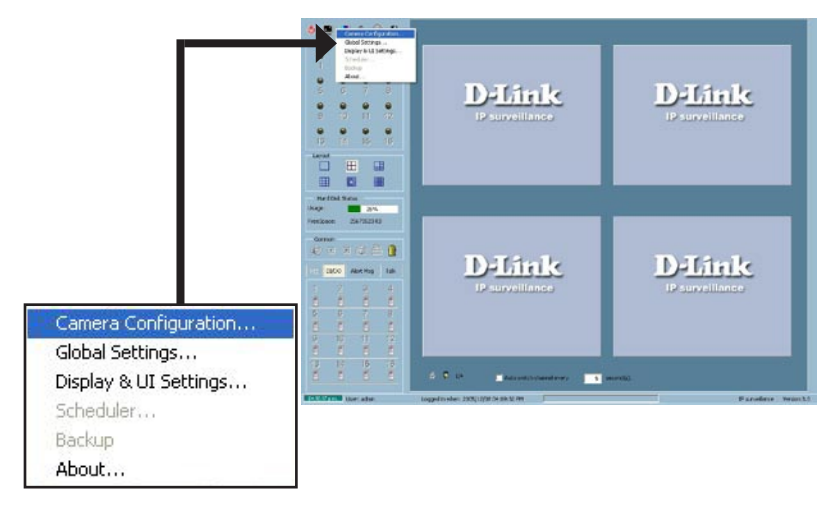

After selecting Camera Configuration, a warning message will appear and all cameras will stop recording. Click Yes to continue.

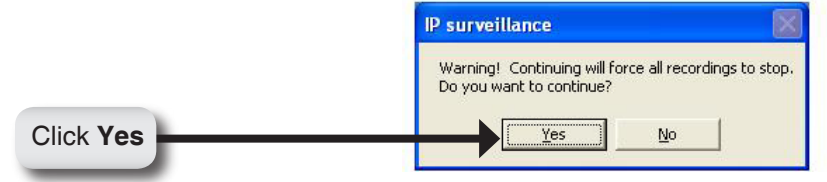

Click the **Insert Channel** button located in the upper left corner of the Camera Configuration screen.

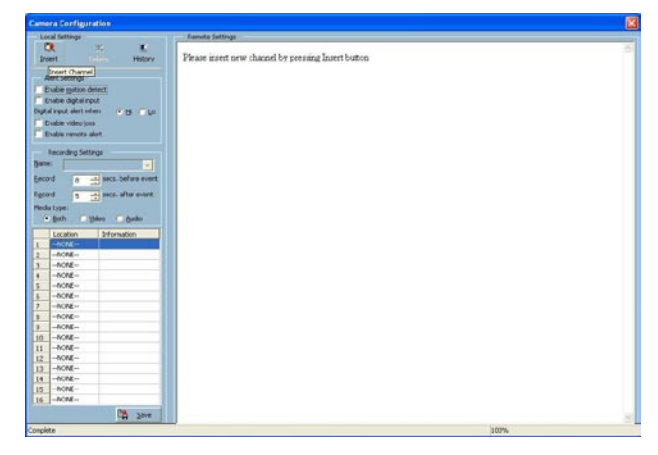

Enter the IP address of the camera you would like to add.

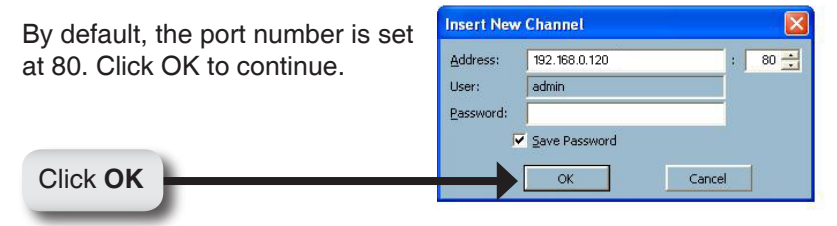

When the camera screen appears to the right of the Configuration menu screen, this means that a connection has been established. Click the **Save** button at the bottom of the Configuration menu screen.

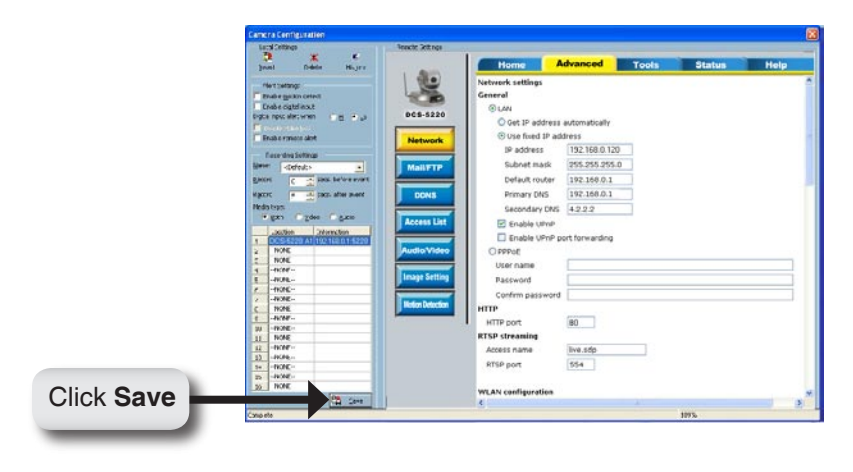

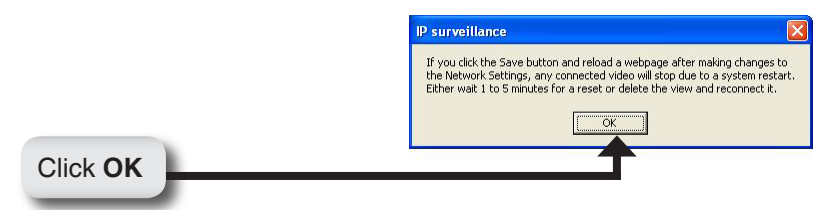

### **Your IP surveillance Installation is Complete!**

### **Notes**

#### **Notes Notes**

# **Technical Support**

D-Link's website contains the latest user documentation and software updates for D-Link products.

U.S. and Canadian customers can contact D-Link Technical Support through our website or by phone.

#### **United States**

**Telephone**  (877) 453-5465 Twenty four hours a day, seven days a week.

> **World Wide Web** http://support.dlink.com

#### **Canada**

**Telephone**  (800) 361-5265 Monday through Friday, 7:30am to 9:00pm EST.

> **World Wide Web** http://support.dlink.ca

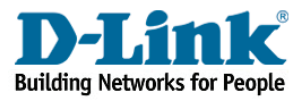

Version 1.0 Revised 08/22/2006 625000100G

Copyright ©2006 D-Link Corporation/D-Link Systems, Inc. All rights reserved. D-Link, the D-Link logo are registered trademarks of D-Link Corporation or its subsidiaries in the United States and other countries. Other trademarks are the property of their respective owners. Maximum wireless signal rate based on IEEE Standard 802.11g specifications. Actual data throughput will vary. Network conditions and environmental factors, including volume of network traffic, building materials and construction, and network overhead lower actual data throughput rate. Product specifications, size and shape are subject to change without notice, and actual product appearance may differ from that depicted on the packaging. Visit www.dlink.com for more details.

D-Link DCS-5220 Quick Install Guide 24